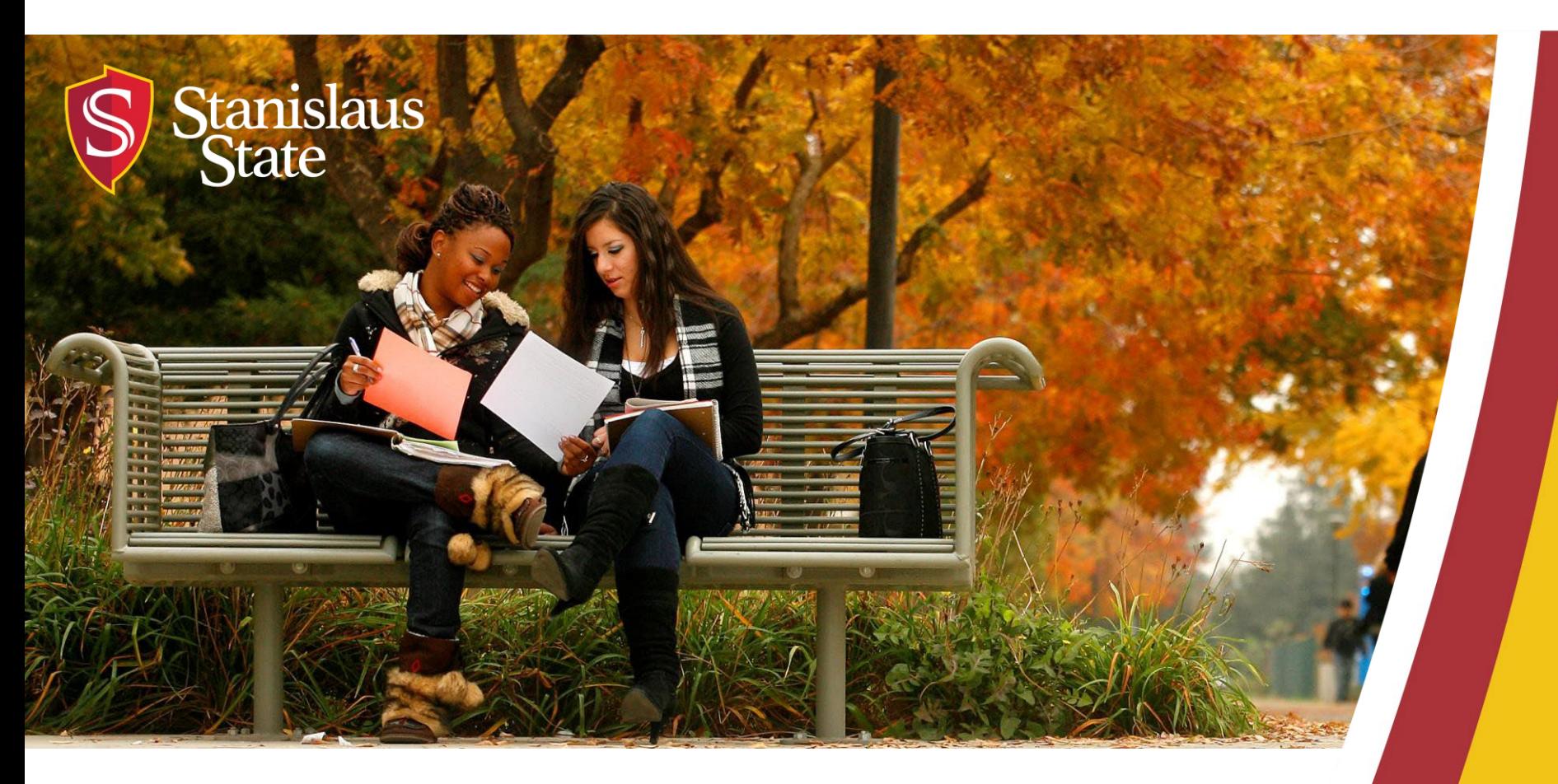

# **Service Learning & Internship Placements: Stan Serves S4 In-Depth**

*For Faculty*

# **Table of Contents**

#### 1. Getting Started

- Logging In
- Faculty Home Page

#### 2. Managing Courses

- Finding Your Course(s)
- Viewing Your Course(s)
- Browsing Sites for Your Course(s)
- Adding Sites to Your Course(s)
- Restrict Students to Selected Sites
- Attach a Syllabus to Your Course

#### 3. Student Placements

- View Students in Your Course(s)
- Making a Student Placement
- Bulk Placement of Students in a Course
- View Your Student's Placement
- 4. Need Help?
	- Stan Serves S4 Help
	- Office of Service Learning Contact Information

# **Getting Started: Logging In**

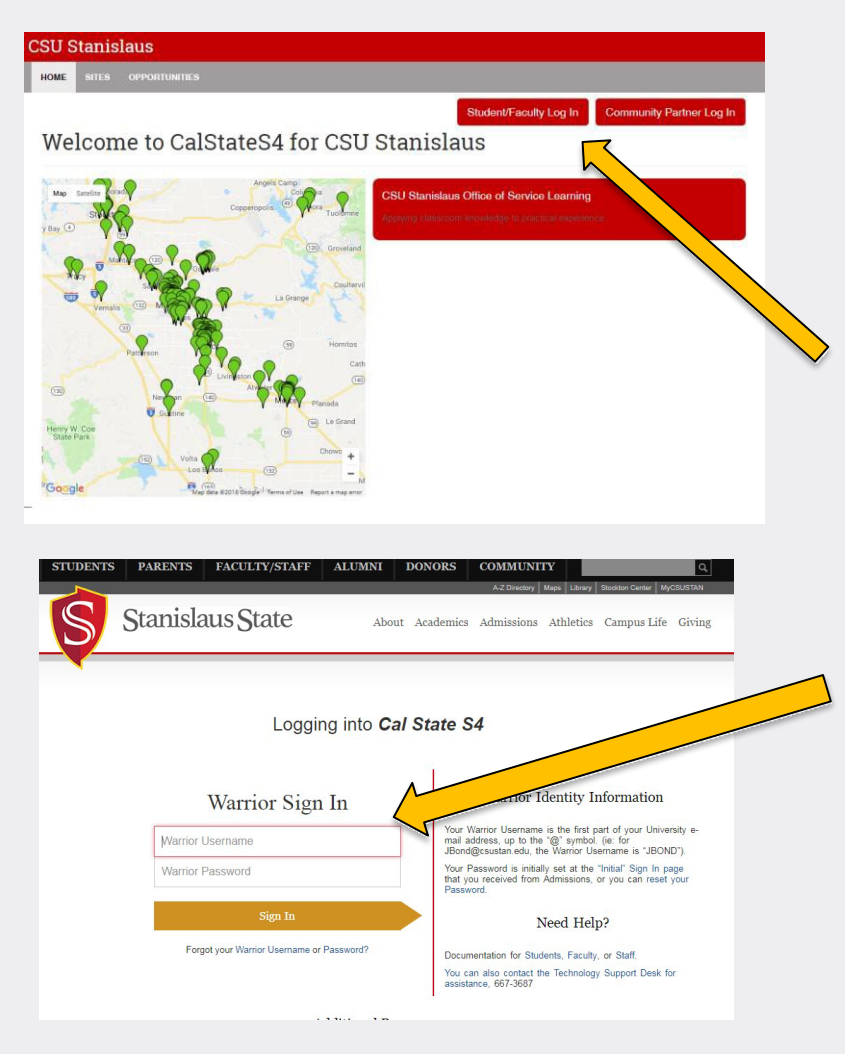

To Log into S4 Database Visit <https://app.calstates4.com/csustan> then follow the steps below:

- Select the Student/Faculty Log In, which will direct you to the Cal State S4 sign in on the Stan State website.
- Enter your Stan State credentials for access.

# **Getting Started: Faculty Home Page**

Once Logged into S4, the homepage for faculty will appear.

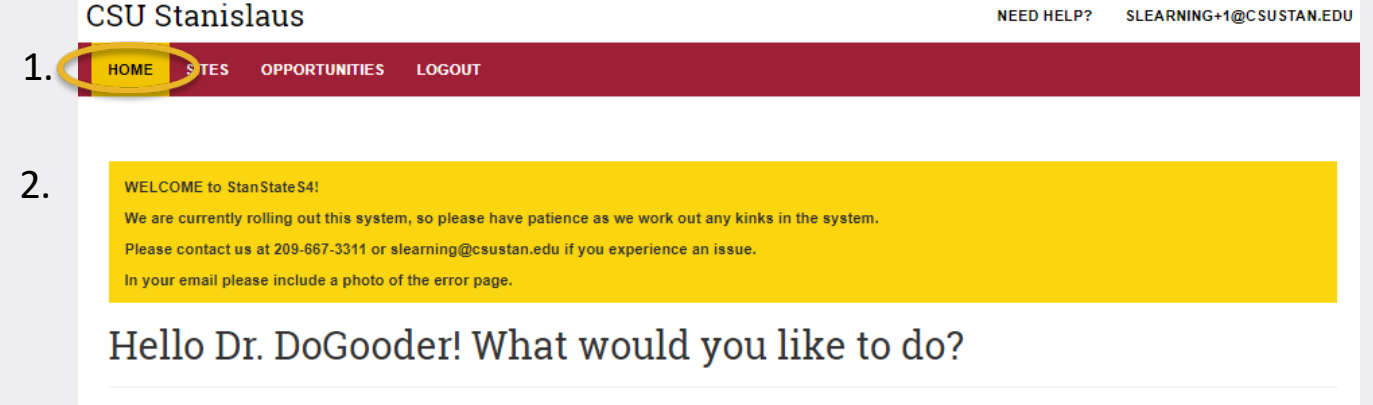

3. Manage your courses

Here you will be able to view:

- 1. The Home button, at the top of the page, that will always return you to this main page.
- 2. Any important notifications and messages fromour office.
- 3. All of your Service Learning and/or Internship courses by selecting "Manage your courses".

# **Managing Courses: Finding Your Course(s)**

Once Logged into S4, the homepage for faculty will appear.

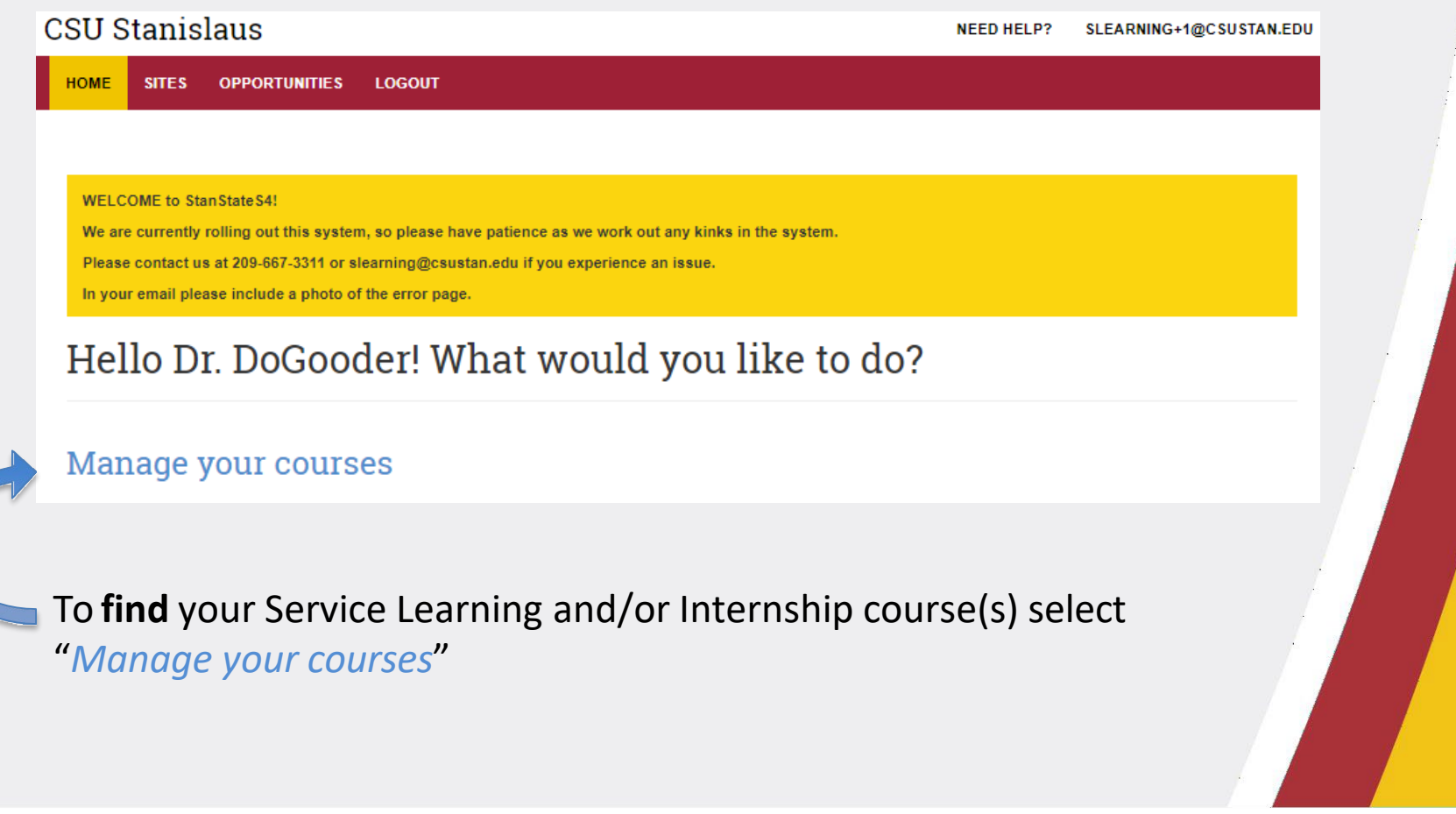

# **Managing Courses: Viewing Your Course(s)**

After selecting "*Manage your courses",* you can view your SL or Internship course(s).

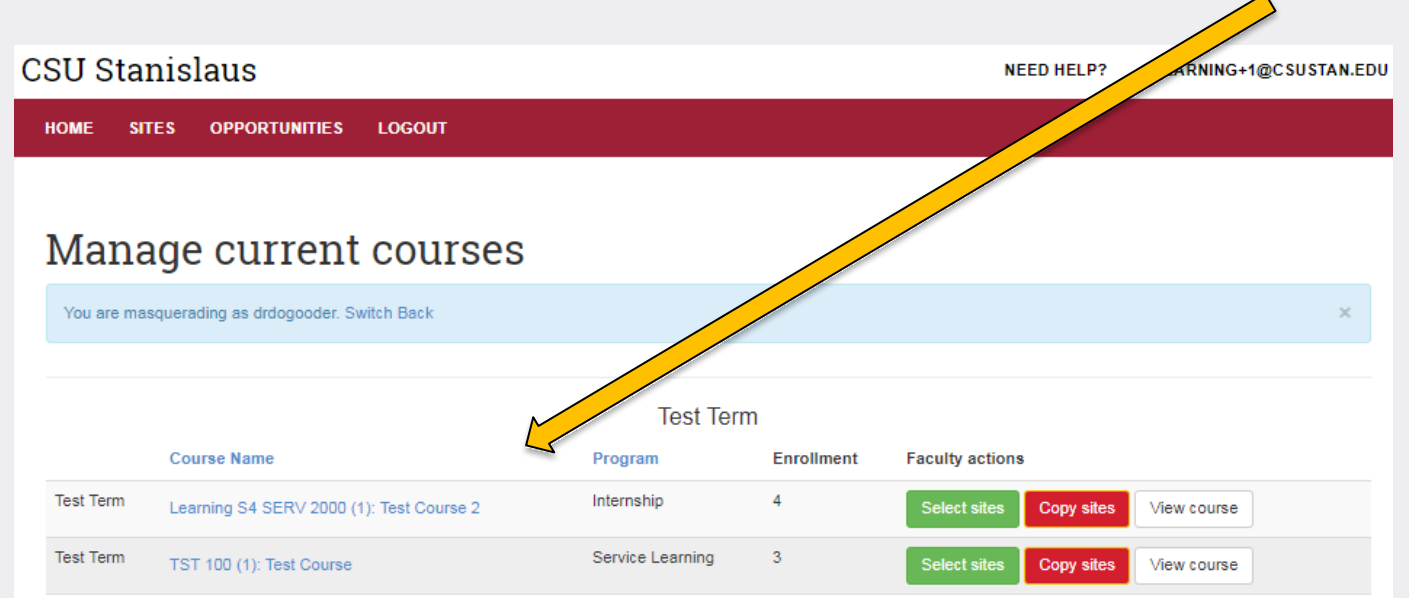

Here you can…

- select sites for your course
- copy sites from previous courses

### **Managing Courses: Browsing Sites for Your Course(s)**

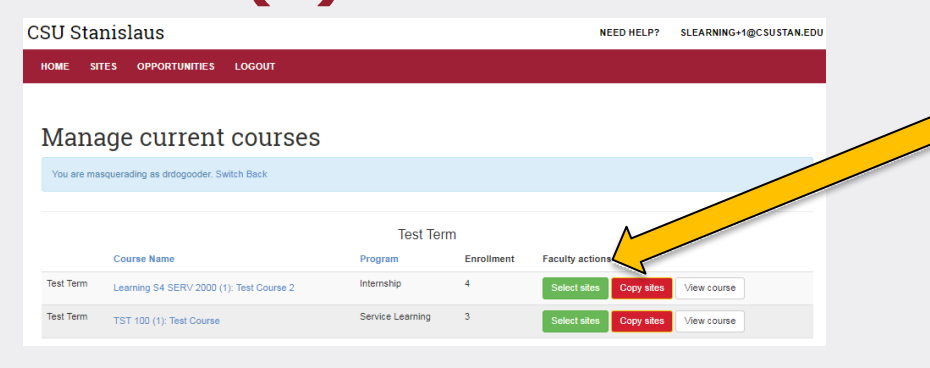

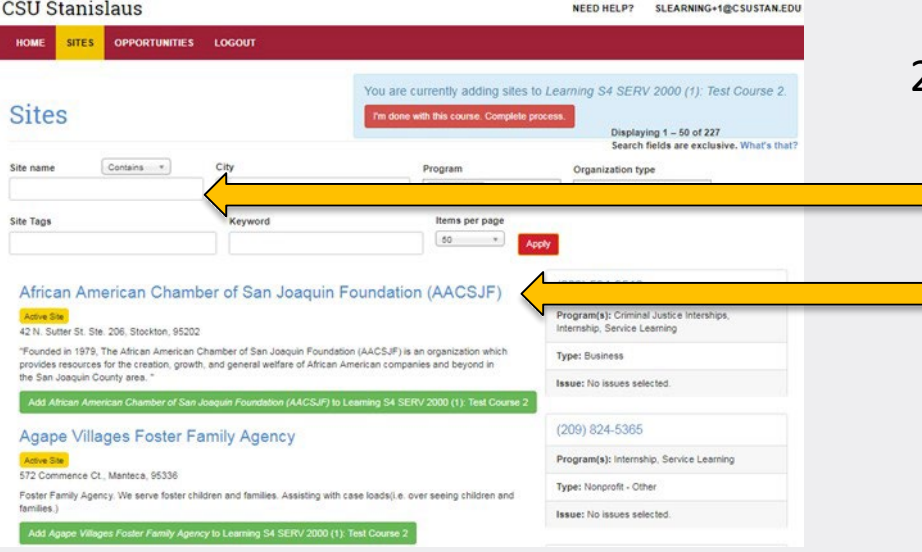

1. To **browse** placement sites for a course click on *Select sites*  next to the course.

- 2. You can then search for sites (A-Z) or search for sites using keywords.
	- By clicking on the site name you can see the details of each site.
	- To return to A-Z sites click the back arrow.

## **Managing Courses: Add Sites to Course(s)**

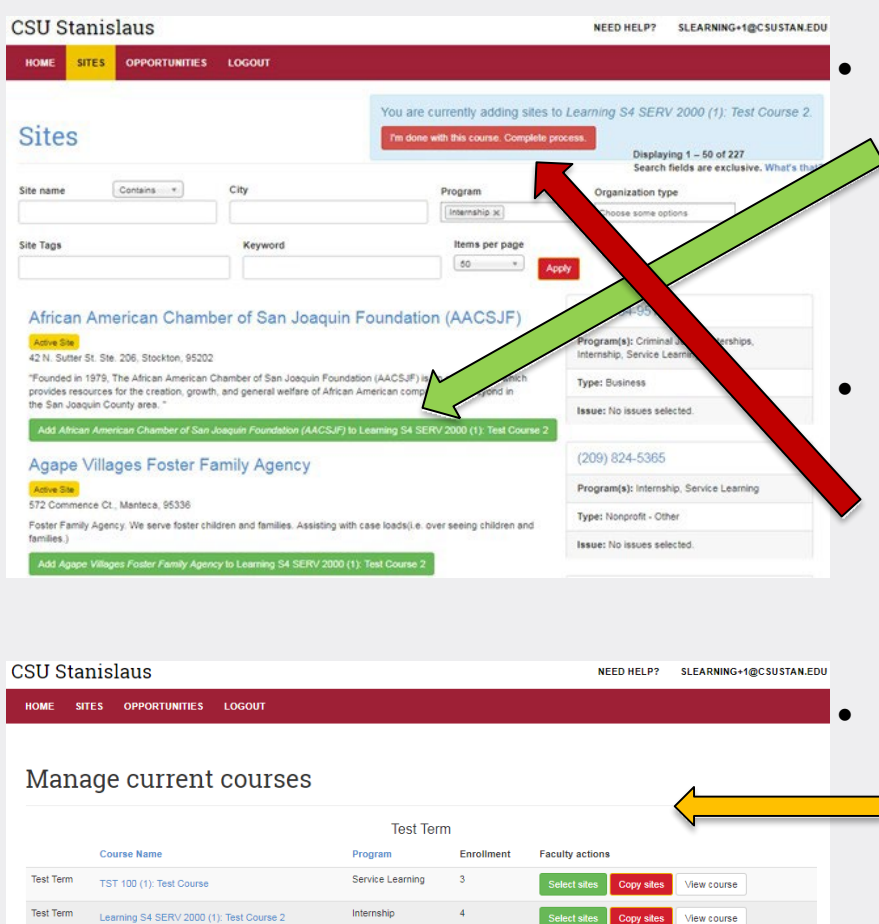

• When you find a Site to **add** to your course click the green bar to add.

• You can select more than one Site at a time.

• Once you have selected the site(s) for the course click the red bar "*I'm done with this course. Complete process."* in the top right corner to finalize.

• You will be directed back to the manage current courses page where you can view the course.

### **Managing Courses: Restrict Students to Selected Sites**

Limit placements to the site

**Program Sites** 

Foundation (AACSJF)

African American Chamber of San Joaq

**Behavioral & Educational Strategies Trainin** 

listed below

Jessica's House

 $(B.E.S.T.)$ Modoc County Sheriffs Faculty Test, Dr. DoGooder

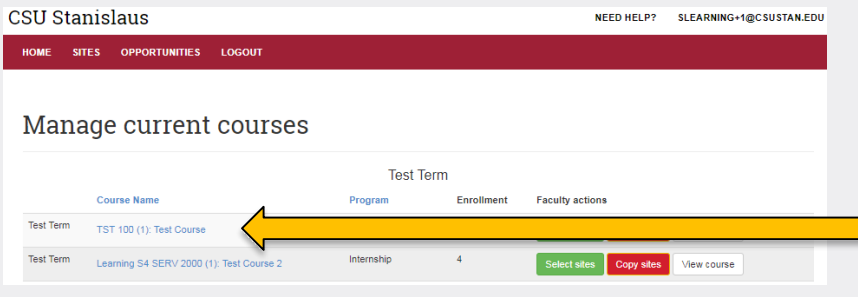

Current

placements

No current

nlacements

Place

**Signatures** 

Completed

N/A

**CSU Stanislaus** 

Learning S4 SERV 2000 (1): Test Course 2

Forms

No.

Completed

View Student Forms Student Report Timelogs

name<sub>A</sub> Last login

Service 08/27/2018

 $12.57<sub>nm</sub>$ 

**Enrolled Students** 

Operations

Place student(s)

By default, sites added to the course are suggestions. Students will see them first, but they have the option to search other sites.

 $\Box$  To restrict sites for student placements select the "Course Name".

Then to **restrict students to only the sites you have selected** click the box "*Limit placements to the siteslisted below".*

To save the change make sure to press blue update bar.

ENGAGING · EMPOWERING · TRANSFORMING

## **Managing Courses: Attach a Syllabus to Your Course**

Upload

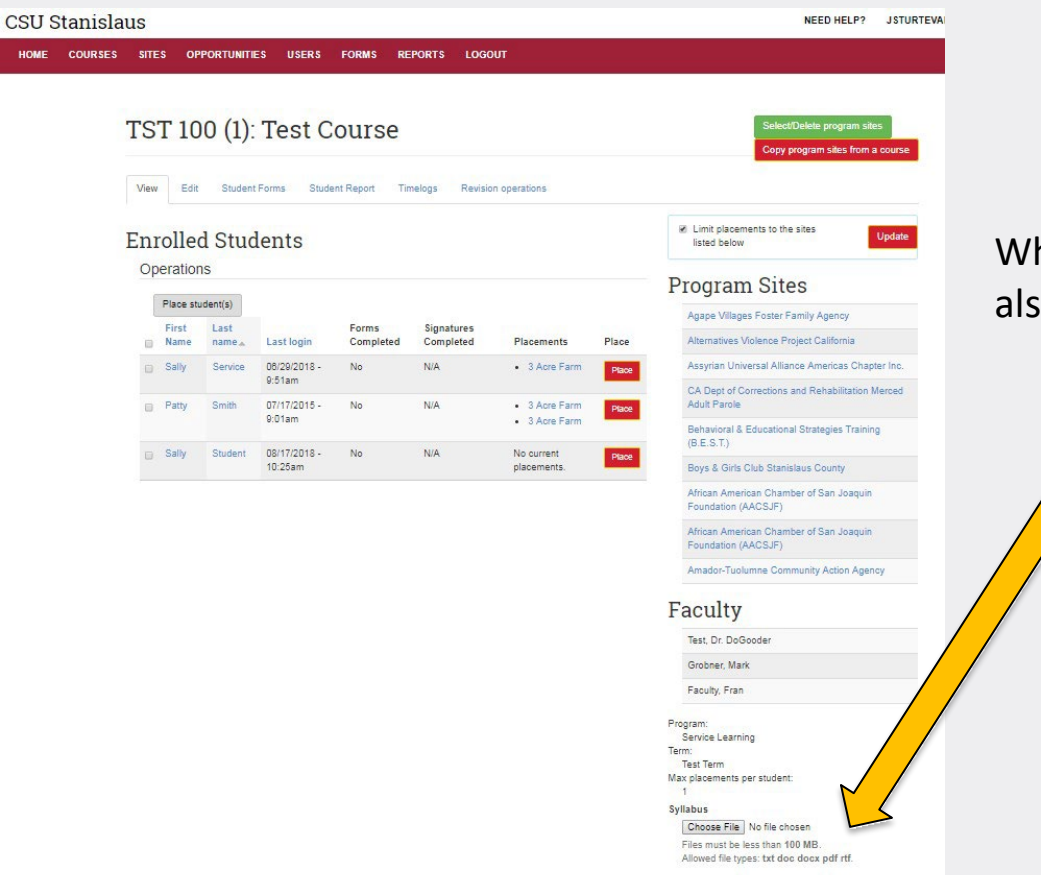

When viewing the course you can also attach a course syllabus.

> • To attach a syllabus click on "Choose File" then click

> > the "Upload" button. (Students cannot see the syllabus or course page. This is intended for easier tracking for you).

## **Student Placements: View Students in Your Course(s)**

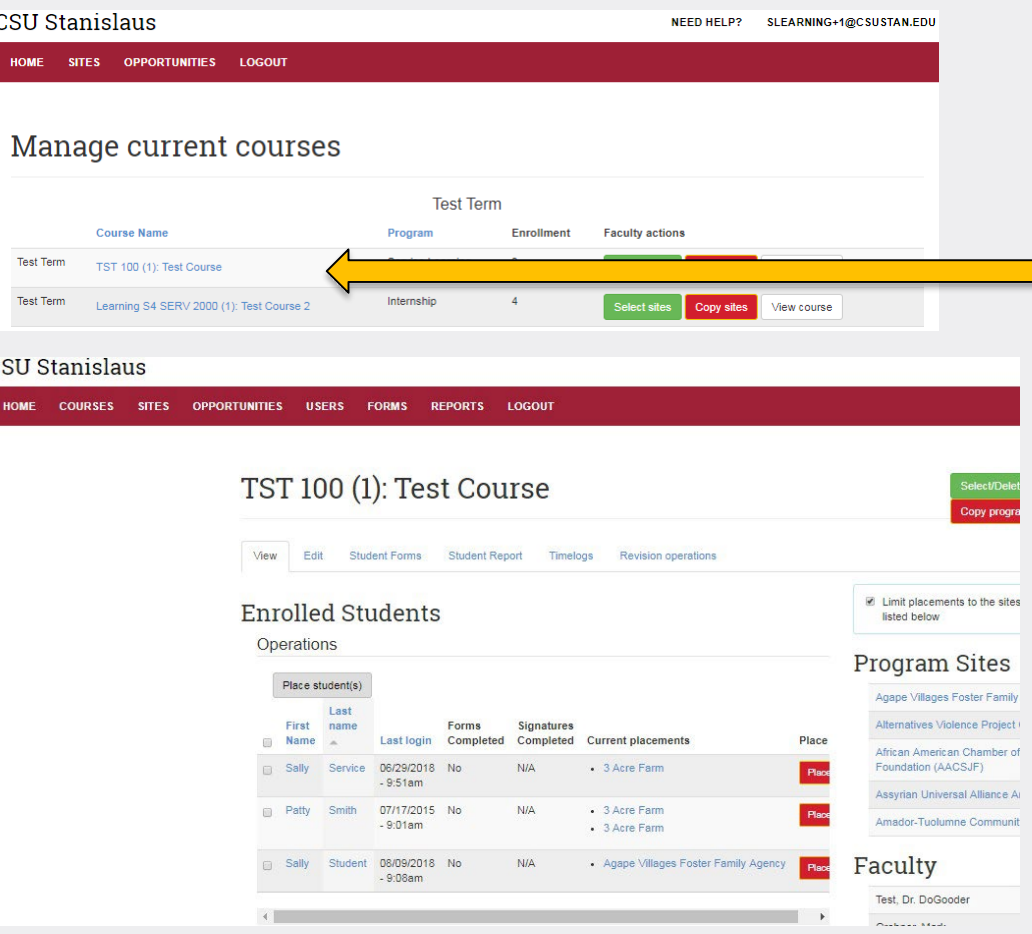

To view students in a course select the "Course Name".

In your course you can view the following:

- Enrolled students
- Status of students' forms
- Signature status
- Student placements
- Program sites sites selected for the course

## **Student Placements: Making a Student Placement**

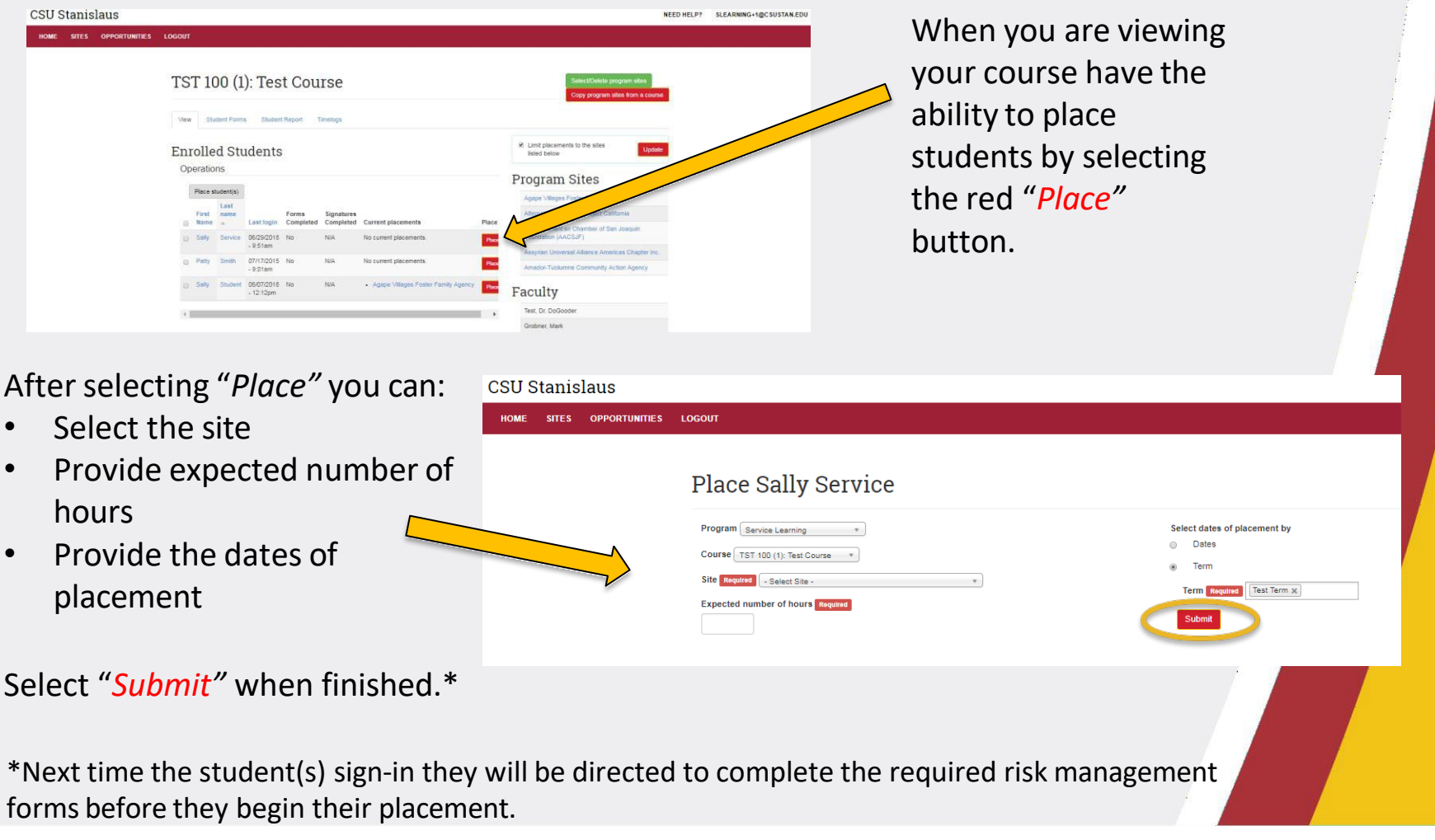

# **Student Placements: Bulk Placement or Group Students at Specific Site(s)**

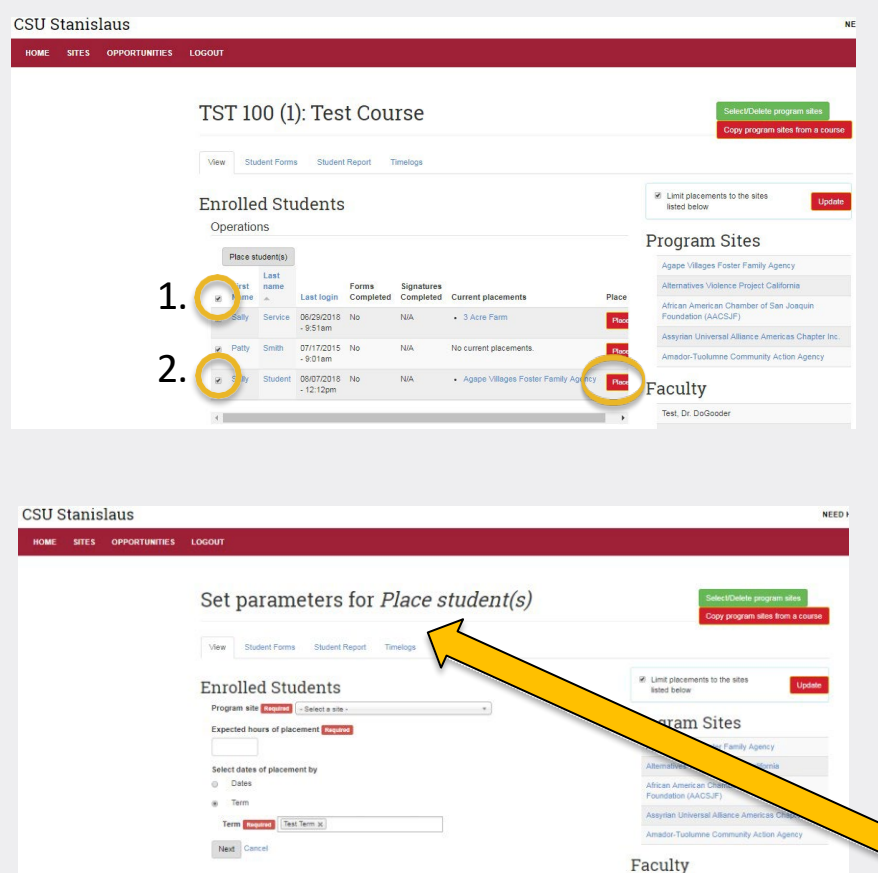

If you are interested in placing all of your students at a specific site(s) you can do a **bulk placement of students** or **group certain students** atspecific sites.

- 1. To **place allstudents at a site(s)**  check the top left box near "First Name". Then select "*Place Students*"\*
- 2. To **group students or individually place students atspecific site(s)**  check the box to the left of the student's name(s) that you would like to place. Then select "*Place Students*"\*

S4 will then direct you to a new page to fill out the placement information.

\*Next time the student(s) sign-in they will be directed to complete the required risk management forms before they begin their placement.

## **Student Placements: View Your Student's Placement**

By selecting the student name you can view the student's courses and the student's placements.

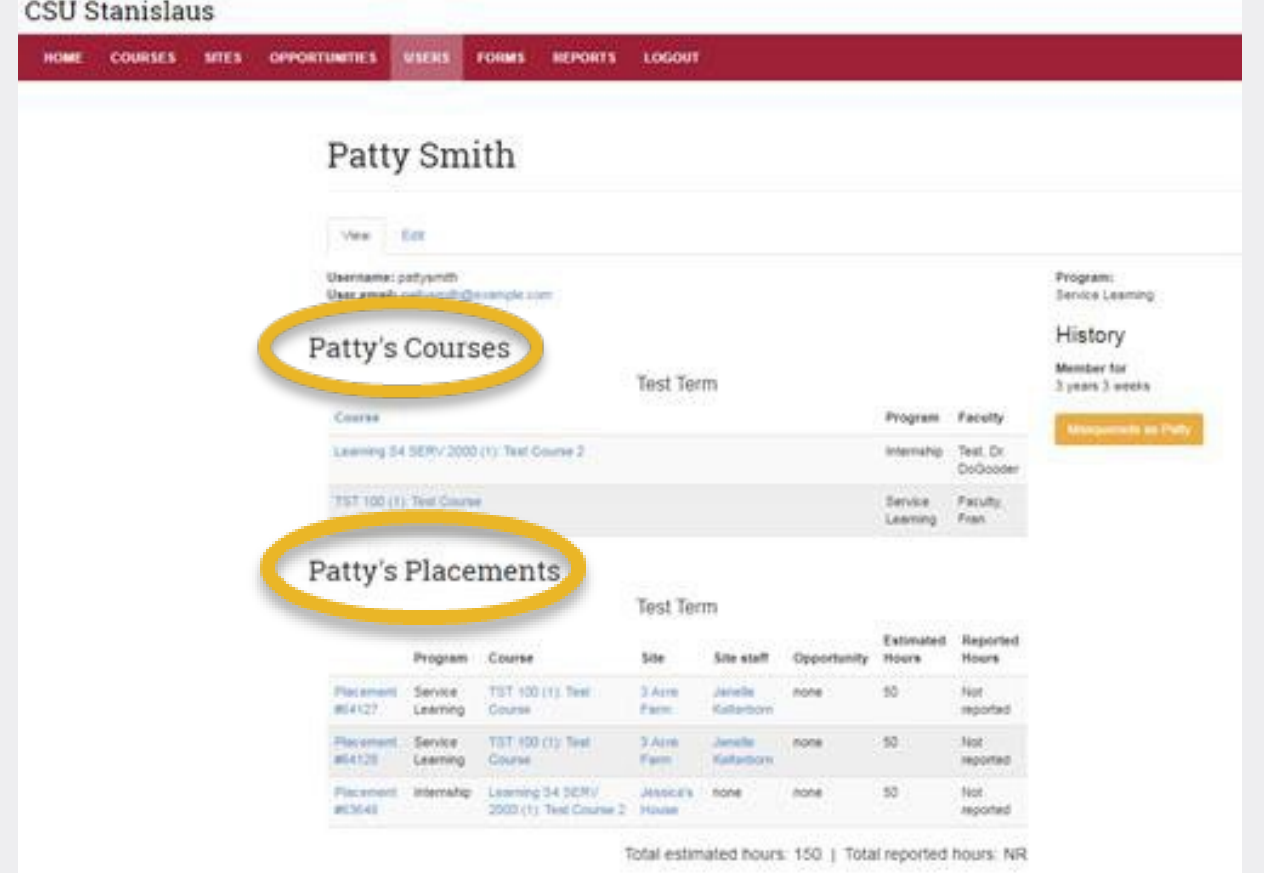

#### **Stan Serves S4 Help**

If you have questions about using S4 you can access the 24/7 online Faculty Tutorial or Faculty User Guide Cal State S4:

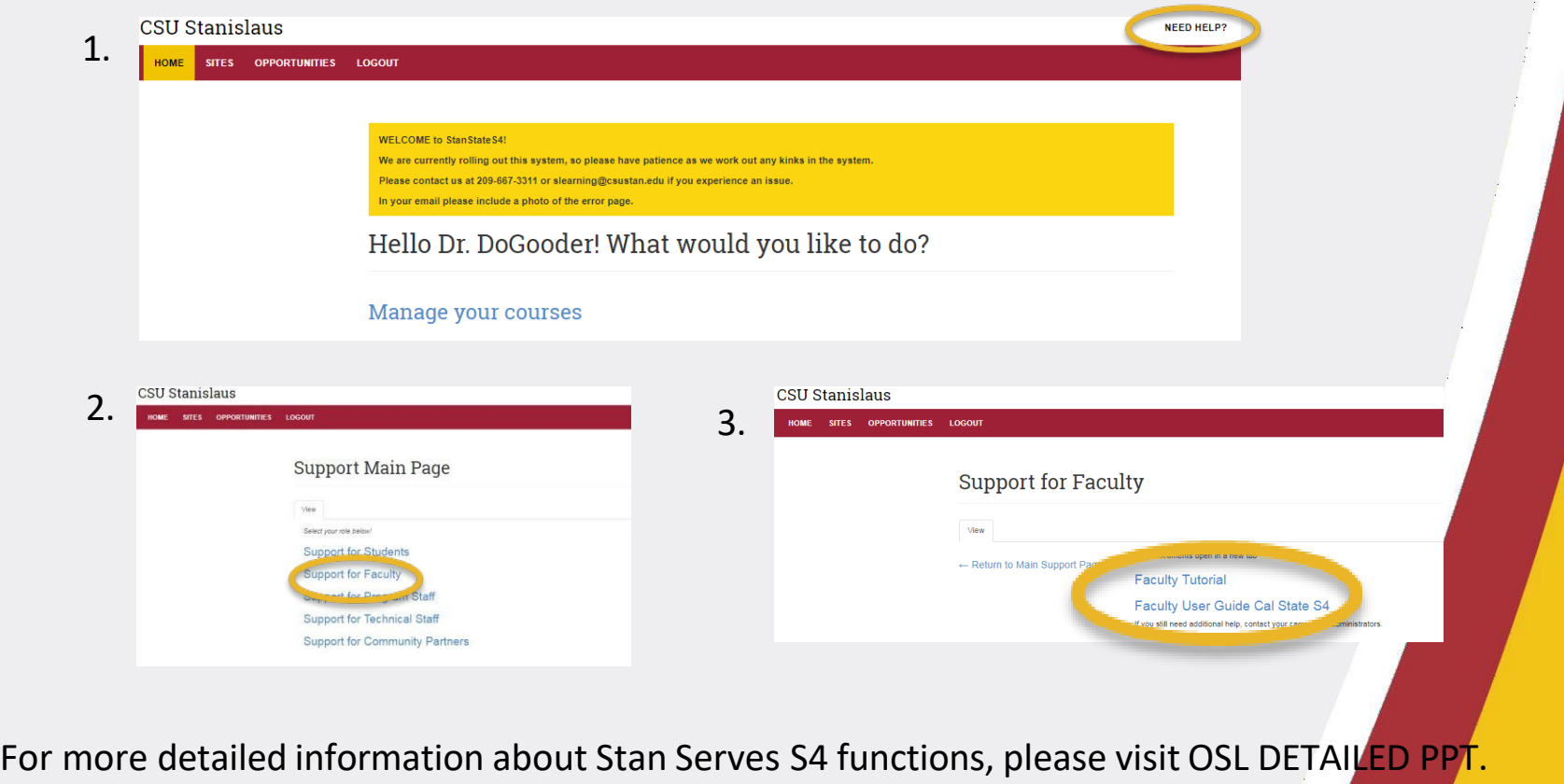

#### **Contact Information**

**If you have any difficulty with Stan Serves S4, please contact the Office of Service Learning.**

#### **Office of Service Learning**

209.667.3311 [jfox@csustan.edu](mailto:jfox@csustan.edu) [bhale1@csustan.edu](mailto:bhale1@csustan.edu) [jsturtevant@csustan.edu](mailto:jsturtevant@csustan.edu)